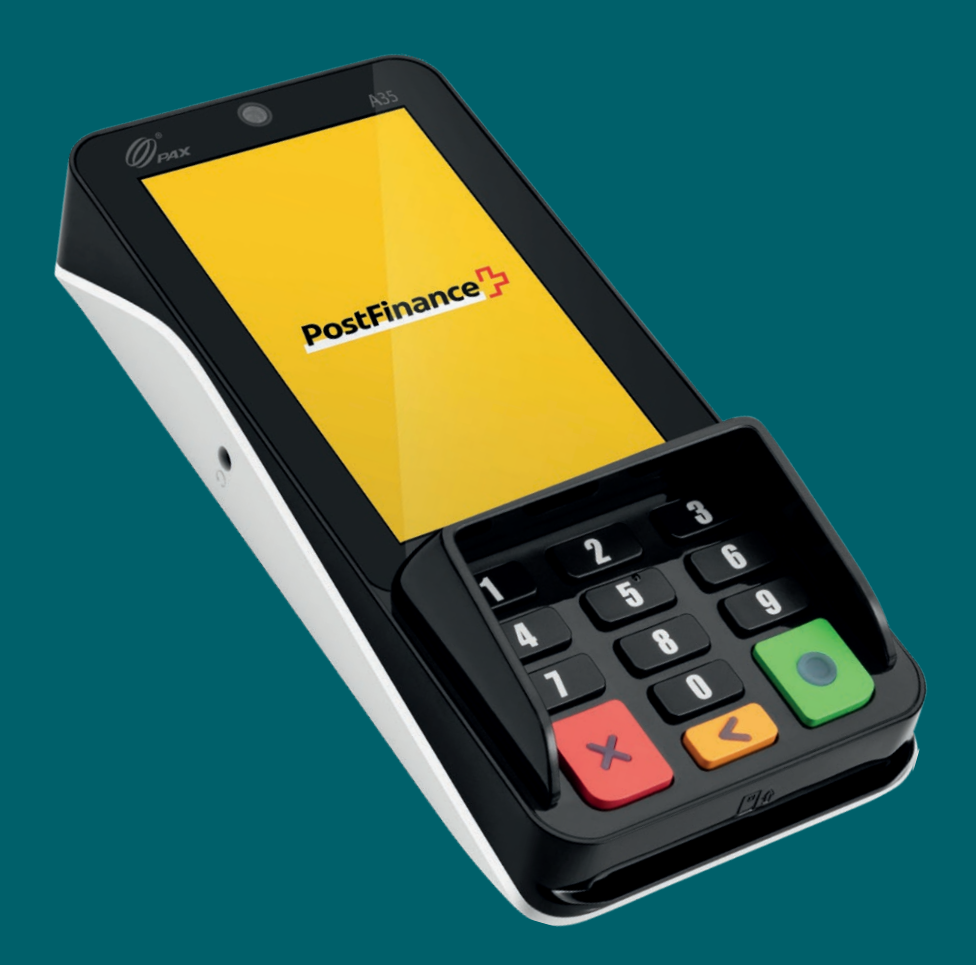

# PAX A35 Mode d'emploi

Mode d'emploi pour les fonctions de base du PAX A35

**PostFinance<sup>1</sup>7** 

Contenu: [Votre appareil en un coup d'œil](#page-1-0)  [Contenu de la livraison](#page-2-0)   [Configuration](#page-2-0) [Acceptation des paiements](#page-3-0) [Autres paramètres](#page-5-0)

# <span id="page-1-0"></span>Votre appareil en un coup d'œil

Avec le PAX A35, vous avez choisi un terminal de qualité supérieure basé sur Android qui vous offre de nombreuses possibilités avec une utilisation intuitive. Avec son lecteur intégré pour les méthodes de paiement sans contact, son dispositif de lecture des cartes et la combinaison d'un écran tactile et d'un PinPad haptique, cet appareil compact et robuste constitue le choix idéal pour accepter les moyens de paiement modernes dans votre entreprise.

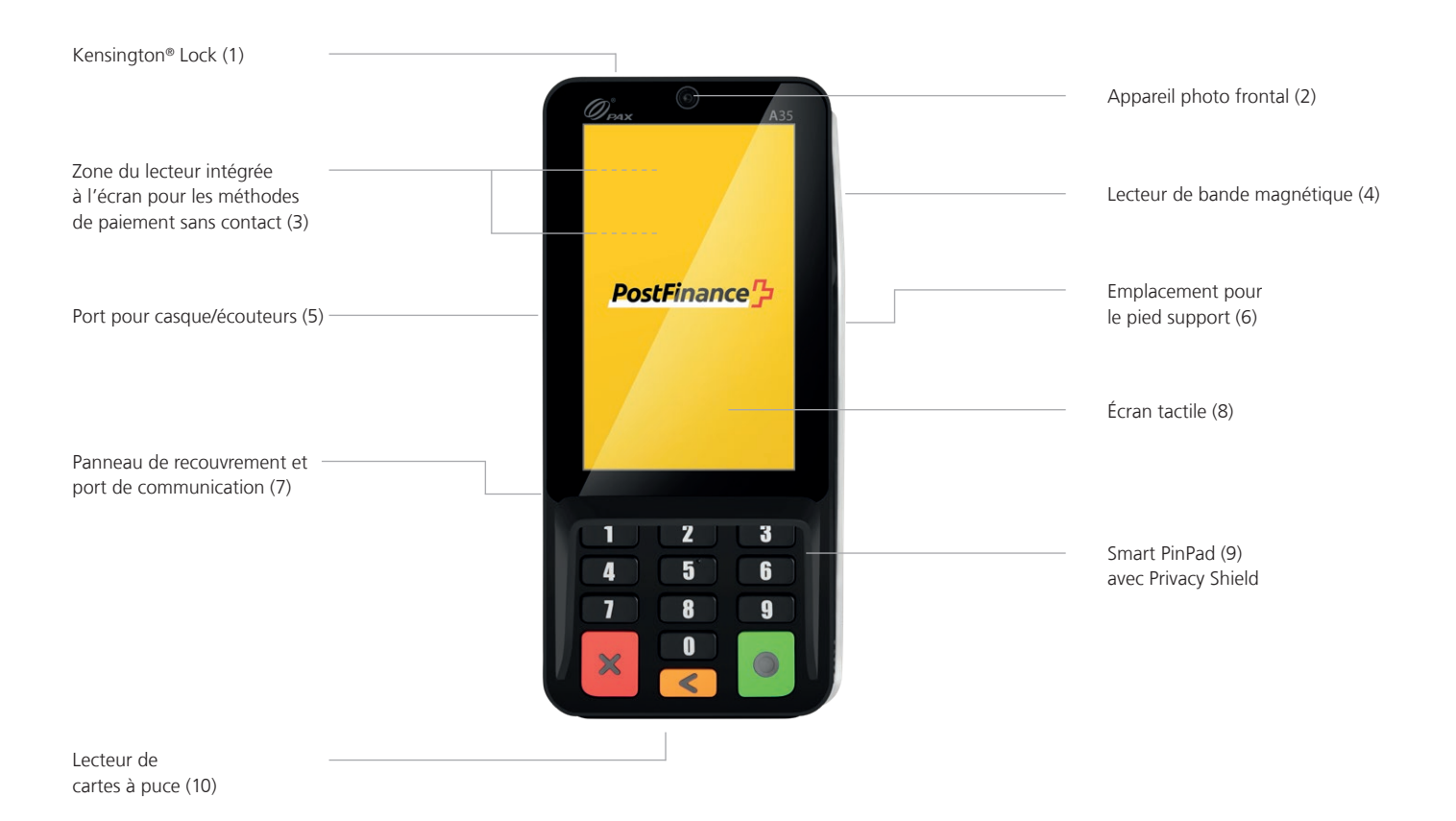

# Raccordement de votre terminal

#### **Remarque sur l'alimentation électrique**

Pour le chargement, veuillez utiliser le câble USB-A vers USB-C fourni avec l'adaptateur et le raccorder au câble de communication comme illustré. L'appareil ne peut être chargé que de cette manière.

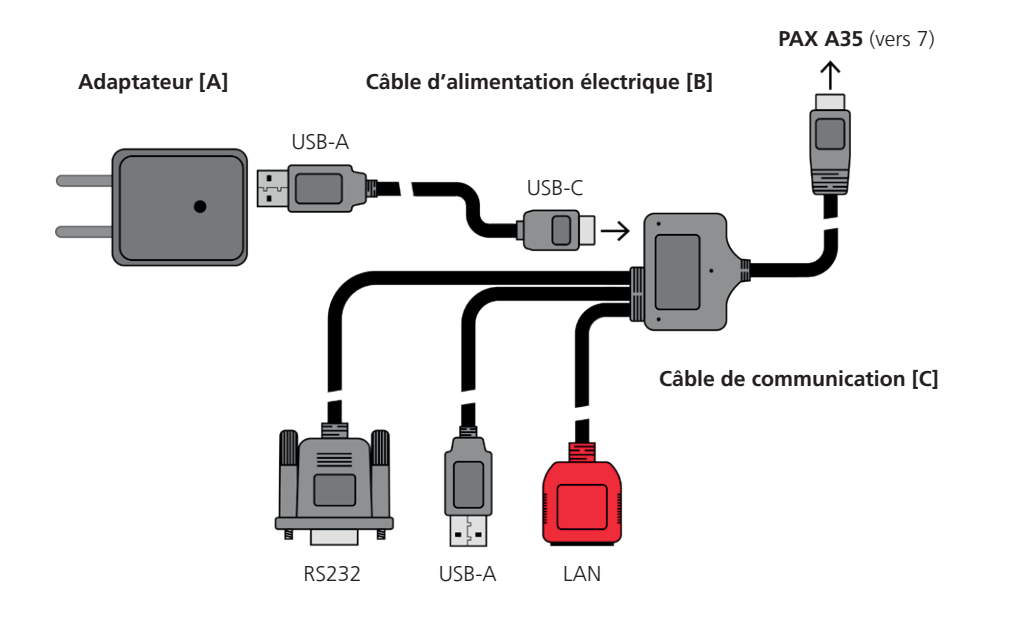

# <span id="page-2-0"></span>Contenu de la livraison

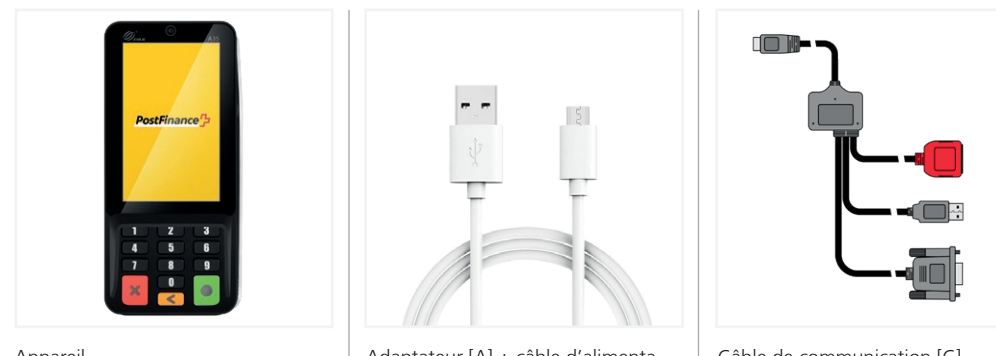

Appareil PAX A35

Adaptateur [A] + câble d'alimentation électrique [B] USB-A/USB-C

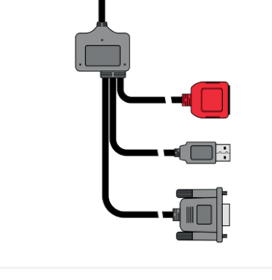

Câble de communication [C] RS232, USB-A, LAN/USB-C

# Configuration

La configuration initiale et l'installation de votre nouveau PAX A35 sont très simples. En quelques étapes seulement, votre appareil est prêt à traiter vos transactions de paiement. Si vous avez des questions pendant la configuration, notre équipe d'assistance sera heureuse de vous aider.

### **1. Raccordement des câbles**

Deux câbles sont inclus dans la livraison: un câble d'alimentation électrique USB-A vers USB-C [B] avec adaptateur [A] ainsi que le câble de communication [C] pour la connexion données du terminal.

Veuillez raccorder les câbles exclusivement comme indiqué à la page 2. Raccordez le câble d'alimentation électrique [B] au port USB-C du câble de communication [C]. Connectez la fiche USB-C du câble de communication [C] au port de communication (7) à l'arrière du PAX A35. Pour ce faire, retirez le panneau de recouvrement enfiché. Vous pouvez le remettre en place après le raccordement: il y a une ouverture pour le câble.

Connectez ensuite votre câble Ethernet/LAN au câble de communication [C] pour intégrer le terminal dans votre réseau. En option, d'autres connexions données (p. ex. à votre système de caisse) peuvent être utilisées via USB-A ou RS232.

### **2. Configurer la connexion Ethernet/LAN**

Une fois que votre appareil est allumé, vous devez d'abord configurer votre connexion Ethernet/LAN avant de pouvoir saisir le code d'activation (étape 3).

- $-$  Sélectionnez l'icône de menu  $\equiv$  dans le coin supérieur gauche
- Sélectionnez «Paramètres du dispositif» et saisissez votre mot de passe Marchent si nécessaire
- Sélectionnez «Configuration Ethernet»  $\hat{\mathbf{\Lambda}}$
- Sélectionnez votre réseau et configurez éventuellement des paramètres individuels
- Une fois la connexion établie, revenez à l'écran d'accueil et procédez à l'activation de votre compte (étape 3).

### **3. Activer le compte**

Dès que vous disposez d'une connexion LAN, vous pouvez activer votre compte. Pour ce faire, retournez à l'écran d'accueil et saisissez le code d'activation que vous recevez de PostFinance. Vous le trouverez dans votre «Space» dans Checkout Backoffice sous «Terminals». Le cas échéant, la configuration actuelle est automatiquement chargée sur l'appareil. Veuillez ne pas interrompre ce processus jusqu'à ce que vous voyiez à nouveau l'écran d'accueil. Si vous avez des questions concernant l'installation, notre service d'assistance est à votre disposition.

### **Parfait!**

Vous avez terminé la configuration initiale de votre PAX A35 et vous pouvez maintenant commencer à accepter des méthodes de paiement modernes avec votre terminal.

# <span id="page-3-0"></span>Accepter les paiements

De nombreuses fonctions de votre PAX A35 sont intuitives et faciles à utiliser grâce à l'écran tactile moderne. Vous trouverez ci-dessous les fonctions de base pour le traitement des paiements directement via le terminal (utilisation autonome). Pour l'intégration dans votre système de caisse, vous pouvez obtenir les instructions d'application directement auprès du fabricant concerné.

#### **Accepter un paiement**

Pour accepter un paiement ou effectuer une vente sur votre appareil:

- Cliquez sur l'icône de carte  $\blacksquare$  sur l'écran d'accueil.
- Saisissez le montant de paiement et confirmez.
- Si la fonction tip/pourboire a été activée, vous verrez apparaître une deuxième fenêtre de saisie dans laquelle vous pourrez saisir et confirmer le pourboire (optionnel).
- Votre cliente ou client peut maintenant présenter la carte ou le mode de paiement sans contact.
- La transaction est terminée.

#### **Saisie manuelle des données du paiement**  (facultatif)

Acceptez un nouveau paiement en cliquant sur l'icône de carte  $\blacksquare$  sur l'écran d'accueil et en saisissant le montant du paiement. Cliquez ensuite sur «Saisie manuelle». Votre cliente ou client peut alors saisir successivement les détails de sa carte (numéro de carte, code de sécurité CVV, validité). Enfin, le montant total s'affiche à nouveau et une confirmation est demandée. (La fonction de saisie manuelle est facultative et doit être activée par PostFinance.)

#### **Rembourser un paiement**

Pour rembourser un paiement sur une carte existante depuis votre appareil:

- $-$  Cliquez sur l'icône de menu  $\equiv$  et saisissez le cas échéant votre mot de passe Merchant.
- Sélectionnez l'élément de menu «Crédit»  $\bullet$  et saisissez le cas échéant le mot de passe Merchant.
- Saisissez le montant total à rembourser.
- Votre cliente ou client peut maintenant présenter la carte ou le mode de paiement sans contact sur lequel le remboursement doit être effectué.

#### **Remboursement en cas de saisie manuelle**  (facultatif)

Cliquez sur l'icône de menu =, saisissez votre mot de passe Merchant, sélectionnez l'élément de menu «Crédit» et confirmez le cas échéant à nouveau votre mot de passe Merchant. Sélectionnez ensuite «Saisie manuelle». Vous pouvez alors saisir successivement les détails de la carte sur laquelle le remboursement doit être effectué (numéro de carte, code de sécurité CVV, validité). Enfin, le montant total s'affiche de nouveau et une confirmation est demandée. (La fonction de saisie manuelle est facultative et doit être activée par PostFinance.)

#### **Clôture journalière**

Vous pouvez consulter à tout moment tous les reçus individuels, les rapports et bien plus encore commodément dans votre compte sur Checkout Backoffice. La clôture journalière est établie sur votre terminal:

- $-$  Sélectionnez l'icône de menu $\equiv$ .
- Sélectionnez maintenant «Rapports»  $\Box$ , puis «Clôture journalière»

Les transactions du jour sont envoyées à l'acquéreur et une confirmation s'affiche à l'écran. Vous pouvez ensuite consulter le rapport dans le Checkout Backoffice. Les rapports devraient être établis chaque jour!

#### **Annuler la dernière transaction**

La dernière transaction peut être annulée très facilement. Pour cela, il faut disposer du moyen de paiement avec lequel le paiement a été effectué:

- Sélectionnez l'icône de menu $\equiv$ .
- Sélectionnez «Annuler»  $\times$  dans le menu
- Saisissez votre mot de passe Merchant.

#### **Réservation de paiement (pre-auth)<sup>1</sup>**

Si nécessaire, vous pouvez préautoriser un moyen de paiement ou réserver le paiement:

- $=$  Sélectionnez l'icône de menu $\equiv$
- Sélectionnez maintenant la section «Réservations»  $\bullet$  puis «Réservation»  $\bullet$
- Saisissez le montant et présentez la carte ou le mode de paiement sans contact (ou, en option, saisissez les détails de la carte manuellement, s'ils sont disponibles).

#### **Modifier une réservation de paiement (Incremental auth)<sup>1</sup>**

Pour modifier une réservation de paiement existante:

- $-$  Sélectionnez l'icône de menu $\equiv$ .
- Sélectionnez maintenant la section «Réservations»  $\bullet$  et ensuite «Augmenter la réservation»  $+$ .
- Indiquez le montant dont vous souhaitez augmenter la réservation existante.
- Saisissez maintenant l'Acquirer Id (Acq-Id) et le numéro de référence de transaction correspondant (Trx. Ref-No) et confirmez.

#### **Finaliser une réservation de paiement (Pre-auth compl.)<sup>1</sup>**

Pour finaliser une réservation de paiement existante:

- $-$  Sélectionnez l'icône de menu $\equiv$ .
- Sélectionnez la section «Réservations»  $\bigcirc$  puis «Réservation de paiement»  $\checkmark$ .
- Saisissez l'Acquirer Id (Acq-Id) et le numéro de référence de la transaction (Trx. Ref. No.) de la réservation originale et confirmez.

#### **Annulation d'une réservation de paiement (Pre-auth cancelation)<sup>1</sup>**

Pour supprimer une réservation de paiement existante:

- $-$  Sélectionnez l'icône de menu $\equiv$ .
- Sélectionnez maintenant la section «Réservations»,  $\bullet$  puis «Annulation de la réservation». $\times$
- Saisissez maintenant l'Acquirer Id (Acq-Id) et le numéro de référence de transaction correspondant (Trx. Ref-No) et confirmez.

#### **1 Remarque sur les fonctions de Pre-auth**

Les fonctions de Pré-auth / réservations de paiement sont uniquement disponible pour certaines secteurs, par exemple les hôtels, et doivent être validées par votre acquéreur. Afin de compléter, ajuster ou annuler la réservation de paiement vous aurez besoin de l'Acquirer Id (Acq-Id) et du numéro de référence de la transaction (Trx. Ref-No). Assurez-vous de noter ces numéros ou de conserver le reçu de la réservation.

#### <span id="page-5-0"></span>**Modifier le mot de passe «Merchant»**

Si nécessaire, vous pouvez également modifier directement votre mot de passe «Merchant» du terminal directement via le terminal. En règle générale, nous vous recommandons de mettre à jour votre mot de passe de Merchant via le Checkout Backoffice. Pour modifier le mot de passe «Merchant» directement via le terminal, procédez comme suit:

- Sélectionnez l'icône des paramètres  $\clubsuit$ .
- Sélectionnez la section «Modifier le mot de passe» et saisissez votre mot de passe Merchant actuel.
- Saisissez maintenant un nouveau mot de passe et confirmez avec Enter/le bouton vert.

#### **Intégration dans votre système de caisse**

Votre PAX A35 fonctionne également de manière autonome après son intégration dans votre réseau, c.-à-d. que vous pouvez commander toutes les fonctions de traitement des paiements directement sur le terminal et utiliser toutes les possibilités du Checkout Backoffice.

Si vous souhaitez utiliser et gérer le terminal au sein de votre solution de caisse, veuillez vous adresser au fabricant de la caisse pour obtenir de plus amples informations et de l'aide pour l'intégration.

### Avez-vous des questions?

Nous nous tenons à votre disposition du lundi au vendredi, de 8h00 à 12h00 et de 13h00 à 17h00, pour répondre à vos demandes.

Téléphone 0848 382 423 (en Suisse CHF 0.08/min. max.) E-mail: checkout@postfinance.ch

Ce document est uniquement destiné à des fins d'information. PAX et le logo PAX sont des marques commerciales ou des marques déposées de PAX Technology Limited en Chine et/ou d'autres pays. Les autres marques ou noms commerciaux sont la propriété de leurs sociétés respectives. © 2023 PostFinance SA. Tous droits réservés.

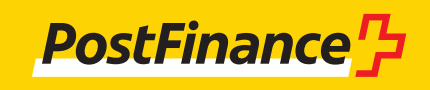